Slides created by Ilias Chalkidis

# **Android Application Development Lab 1**

Human-Computer Interaction, AUEB Εαρινό εξάμηνο 2023-2024

Lab Assistant: Sofia Eleftheriou

## **Android Development Fundamentals**

- Android SDK and Development Tools
- Android State Machine
- Android Manifest

# **Android SDK & Development Tool**

A **software development kit** that enables developers to create applications for the Android platform. The Android SDK includes:

- sample projects with source code,
- development tools,
- an emulator,
- a debugger, and
- required libraries to build Android applications.

Applications are written using the Java programming language and run on Dalvik, a custom virtual machine designed for embedded use which runs on top of a Linux kernel.

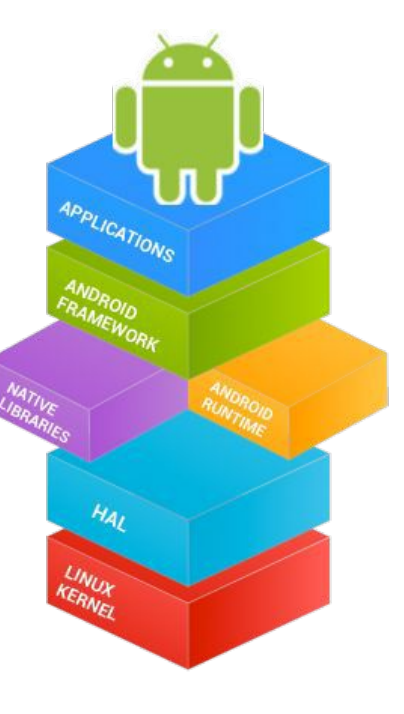

#### **Android State Machine**

and the company of the

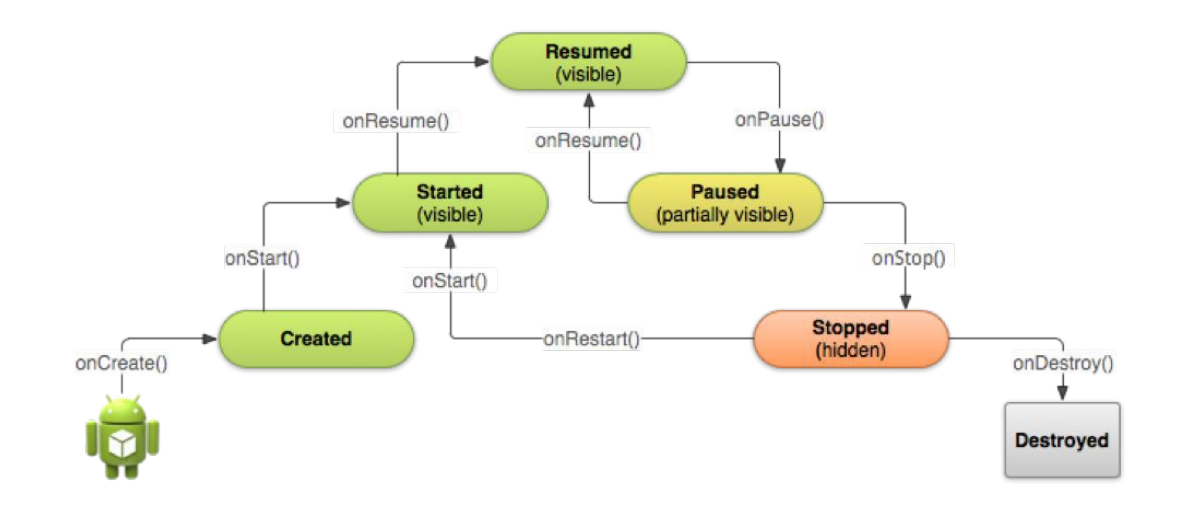

#### **Android State Machine**

```
public class Activity extends ApplicationContext { 
    protected void onCreate(Bundle savedInstanceState);
    protected void onStart();
```

```
protected void onRestart();
```

```
protected void onResume();
```

```
protected void onPause();
```

```
protected void onStop();
```
}

```
protected void onDestroy();
```
The Android Application Manifest file includes nodes for each of the following components:

- **Activities**
- Services
- Content providers
- **Broadcast Receivers**

that make up your application and uses Intent Filters and Permissions to determine how they interact with each other and other applications. It also offers you attributes that you can use to specify application metadata like icon and theme among other things.

**application** – A manifest can contain only one application node. This uses attributes to specify the metadata for your android application(title, icon and theme). Besides that, it acts as a container that includes the Activity, Service, Content Provider and Broadcast Receiver tags for specifying the application components:

**activity** – For every activity displayed by your android application, an activity tag is required. It must include the main launch Activity and any other screen or dialog that can be displayed. If you try to start an Activity that is not defined, you will get a runtime exception. Each Activity node supports intent-filter child tags which specify which Intents launch the activity.

**service** – Just like the activity, you must create a new service for each Service class used inside your application. Service tags also support intent-filter child tags to allow late runtime binding.

**provider** – provider tags are used for each of your application's Content Providers. Content Providers are used to manage database access and sharing within and between applications.

**receiver** – You can register a Broadcast Receiver by adding a receiver tag without having to launch your application first. Broadcast Receivers are more like global event listeners – once registered, they will execute whenever a matching Intent is broadcast by an application.

**uses-permission** – this is part of the security model. It declares permissions you have determined that your application needs to operate properly. The permissions you include will always be presented to the user to either grant or deny during installation. Many native android services require permissions for example those that have cost or security implications. Examples : location services, SMS, Camera etc.

**permission** – You need to define a permission in the android application manifest file before restricting access to any application component. Other apps will then need to include a uses-permission tag in their manifest file and have it granted before they can use these protected components.

*<?***xml**

<**manifest** 

**version="1.0" encoding="utf-8"***?>* 

**xmlns:android=["http://schemas.android.com/apk/res/android"](http://schemas.android.com/apk/res/android)**

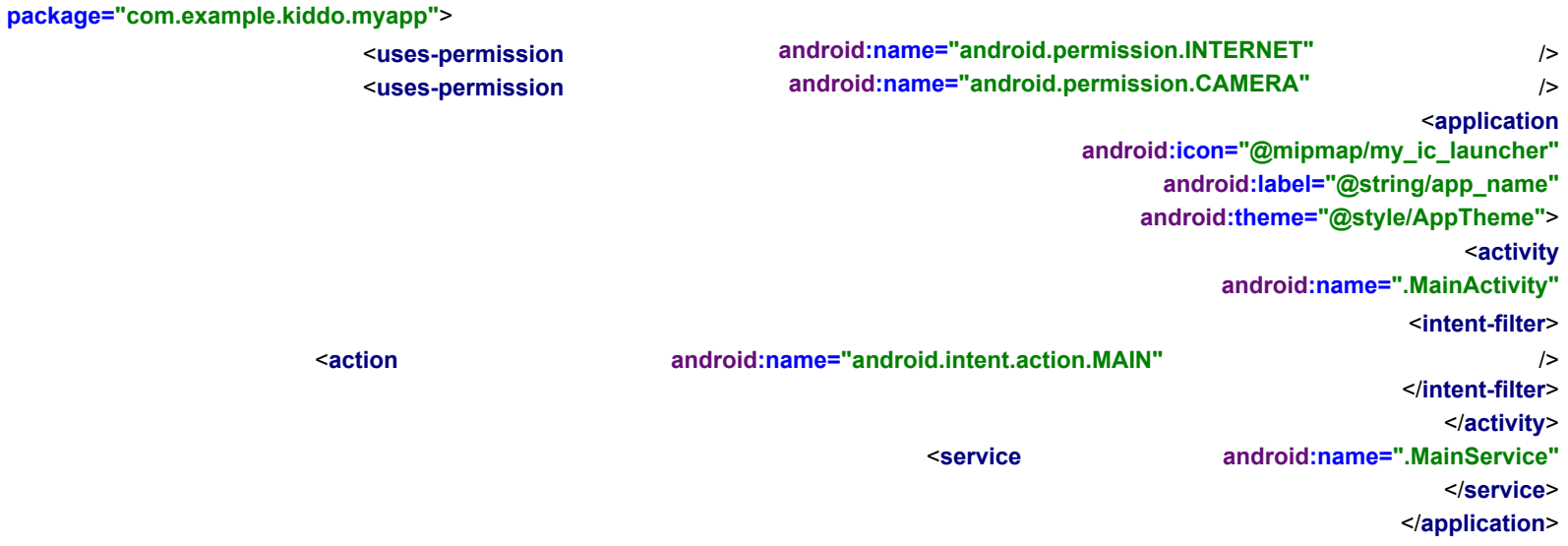

# **Android Development Studio**

- Create Project Default Activity
- Change Application Icon
- Build and Run Project
- Create new Activity
- Add mock data Preview in **Activity**

# **Create Project - Default Activity**

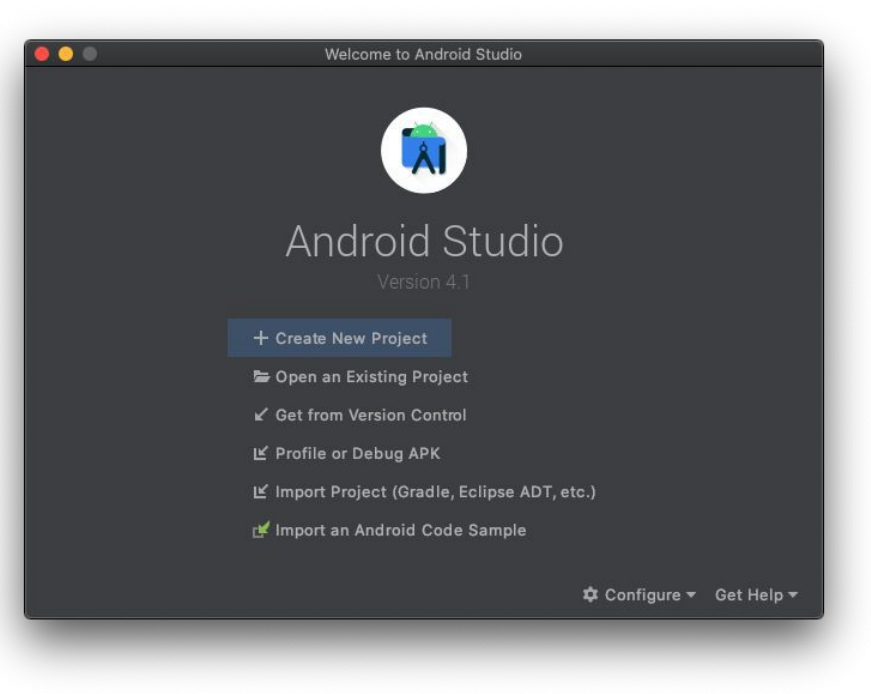

Create new project

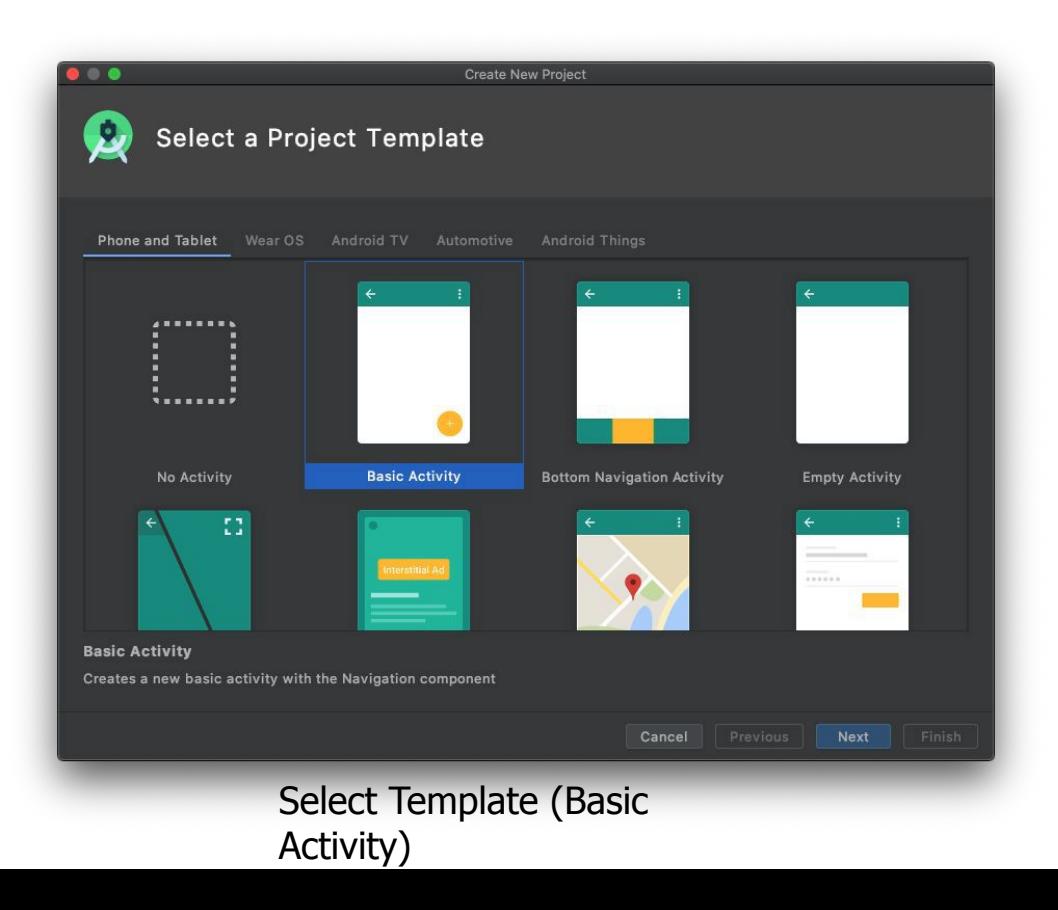

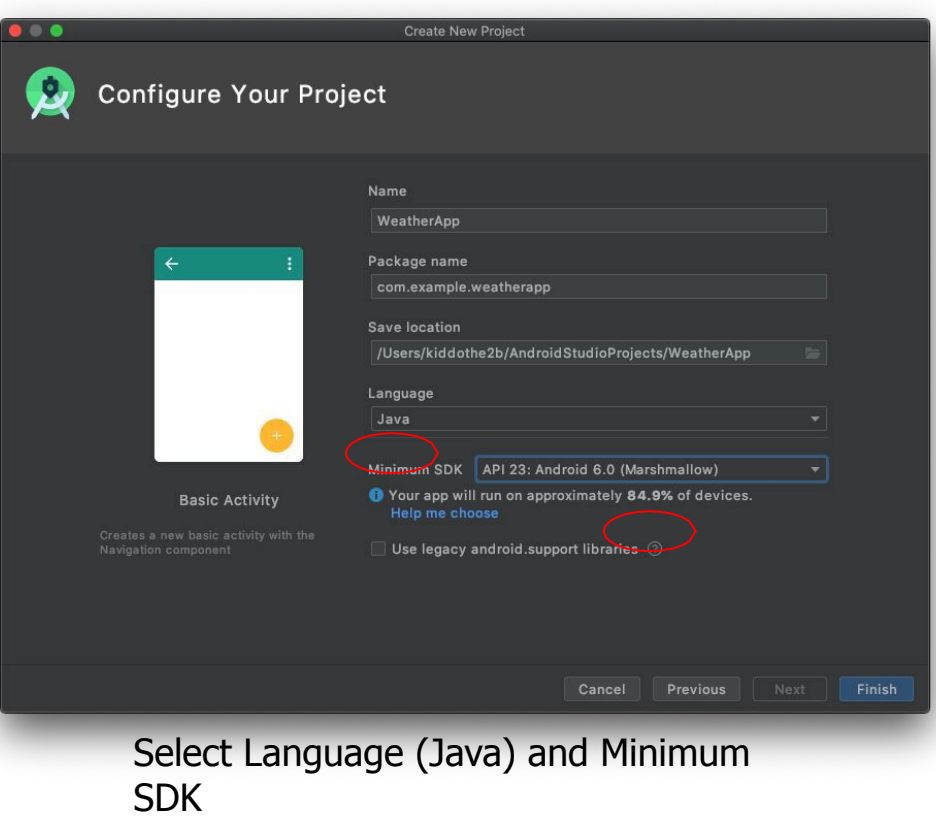

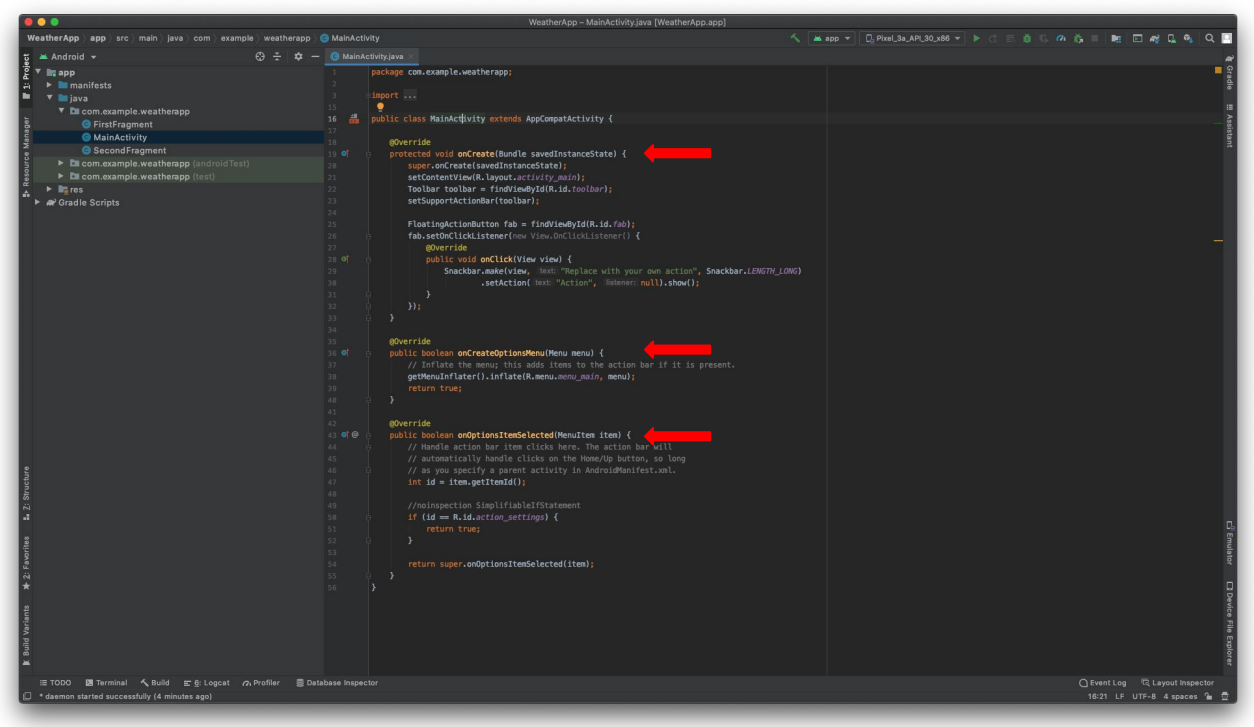

Core functionality in MainActivity

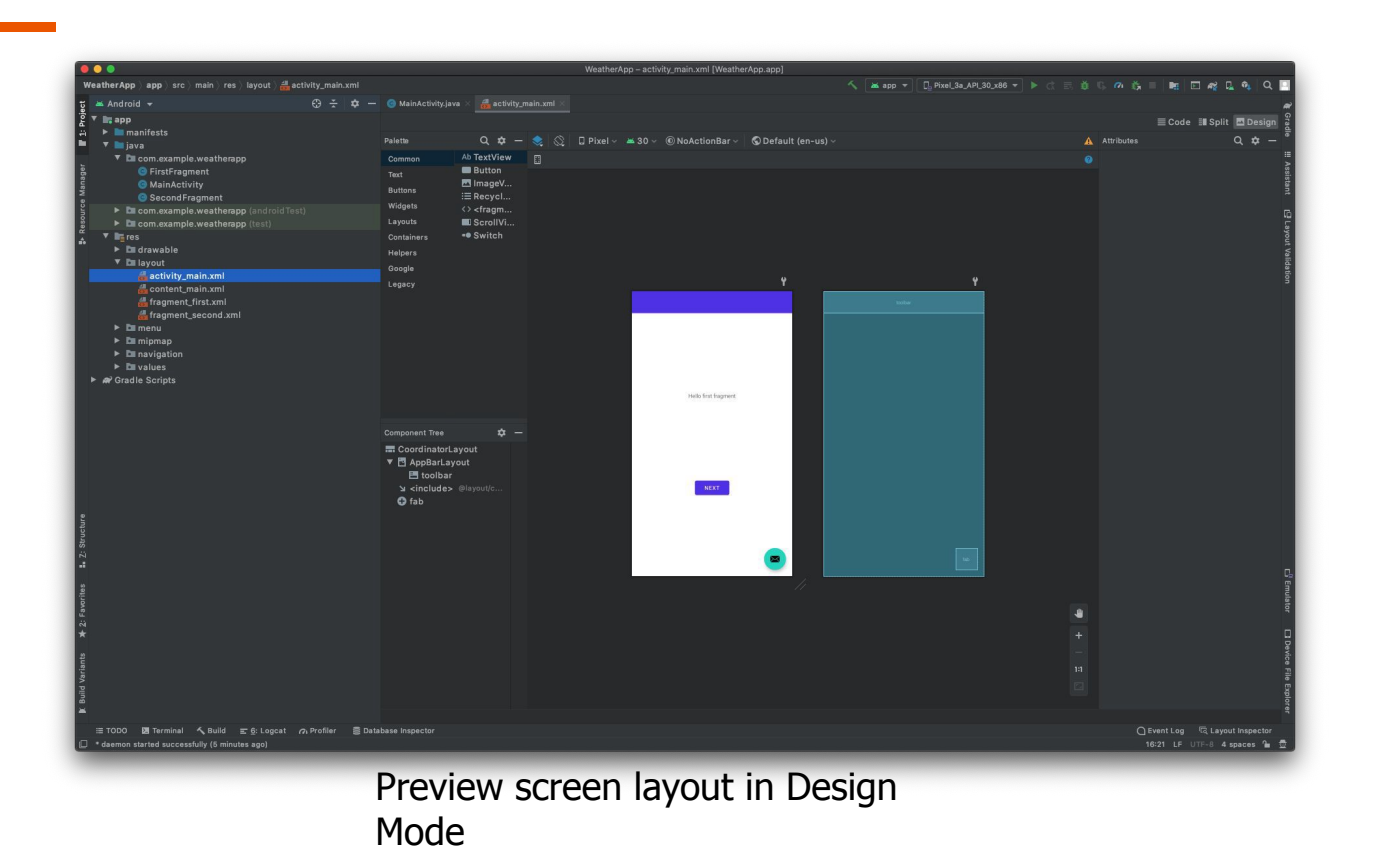

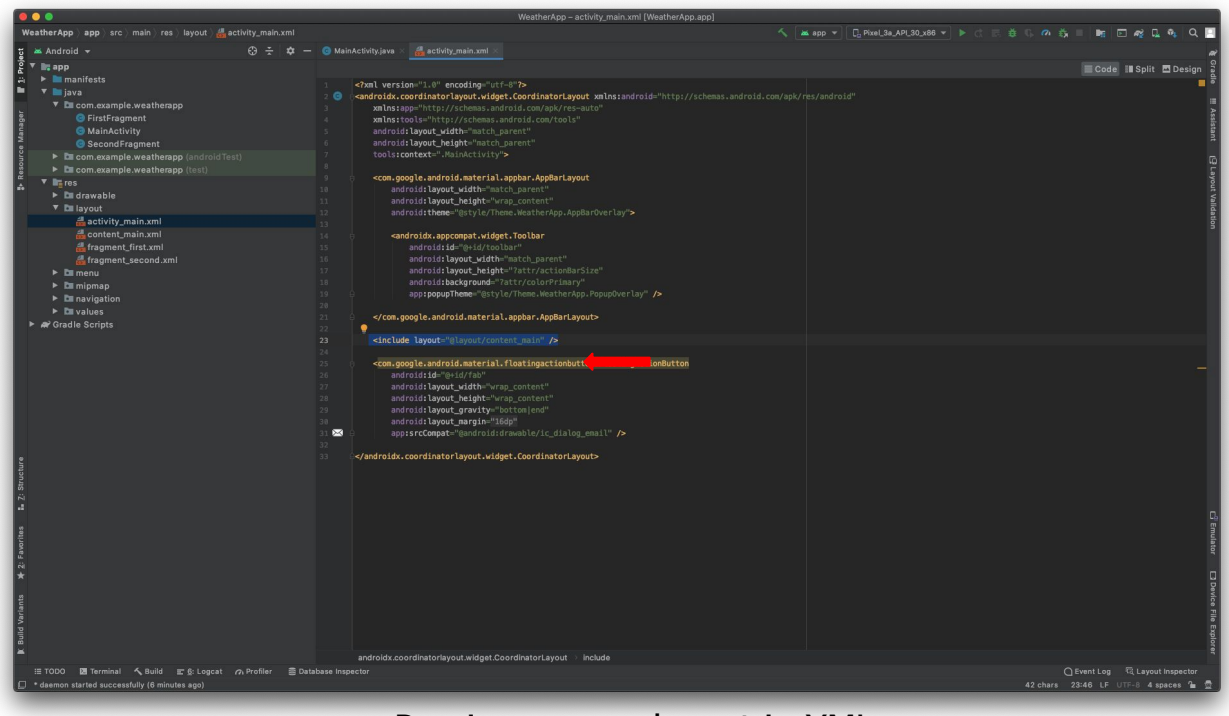

Preview screen layout in XML

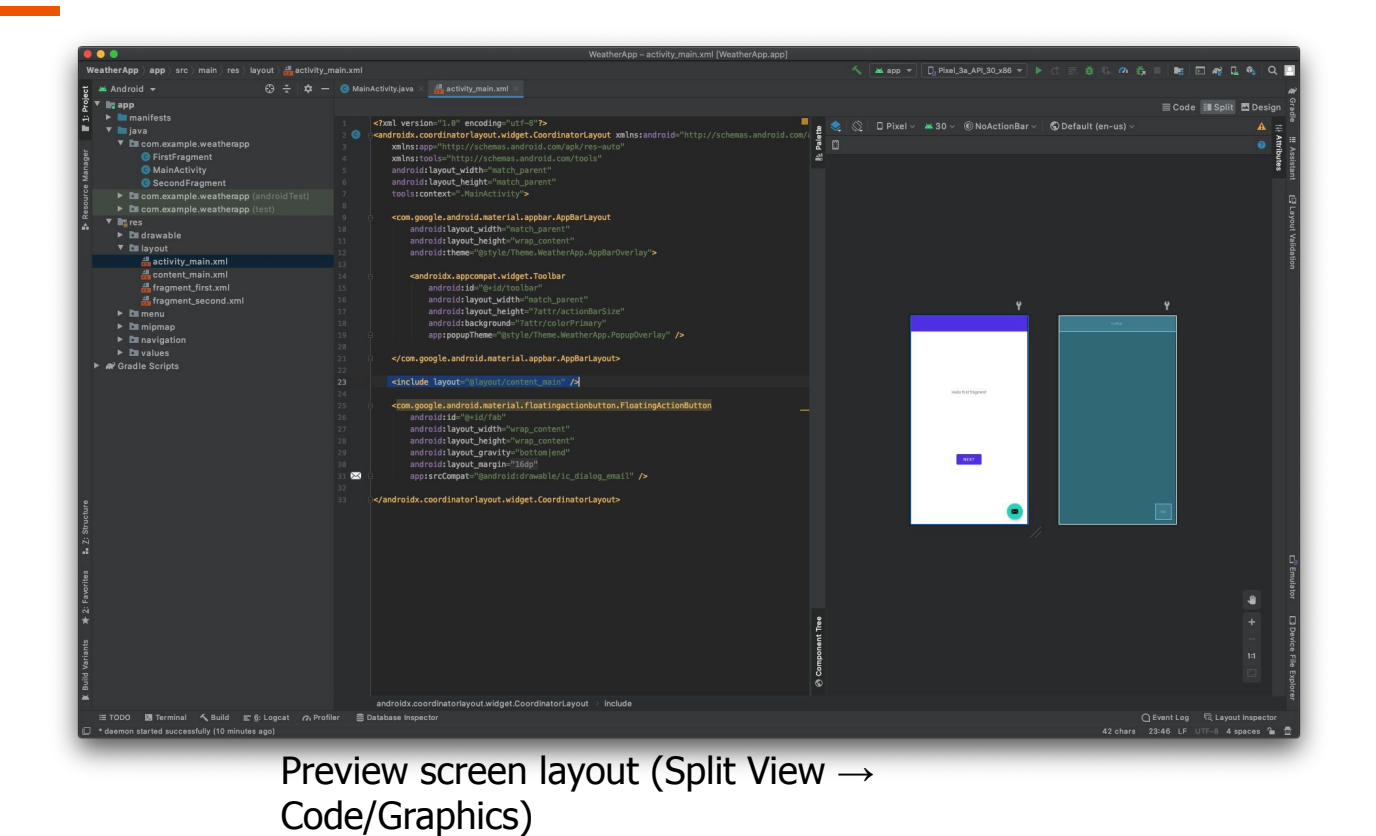

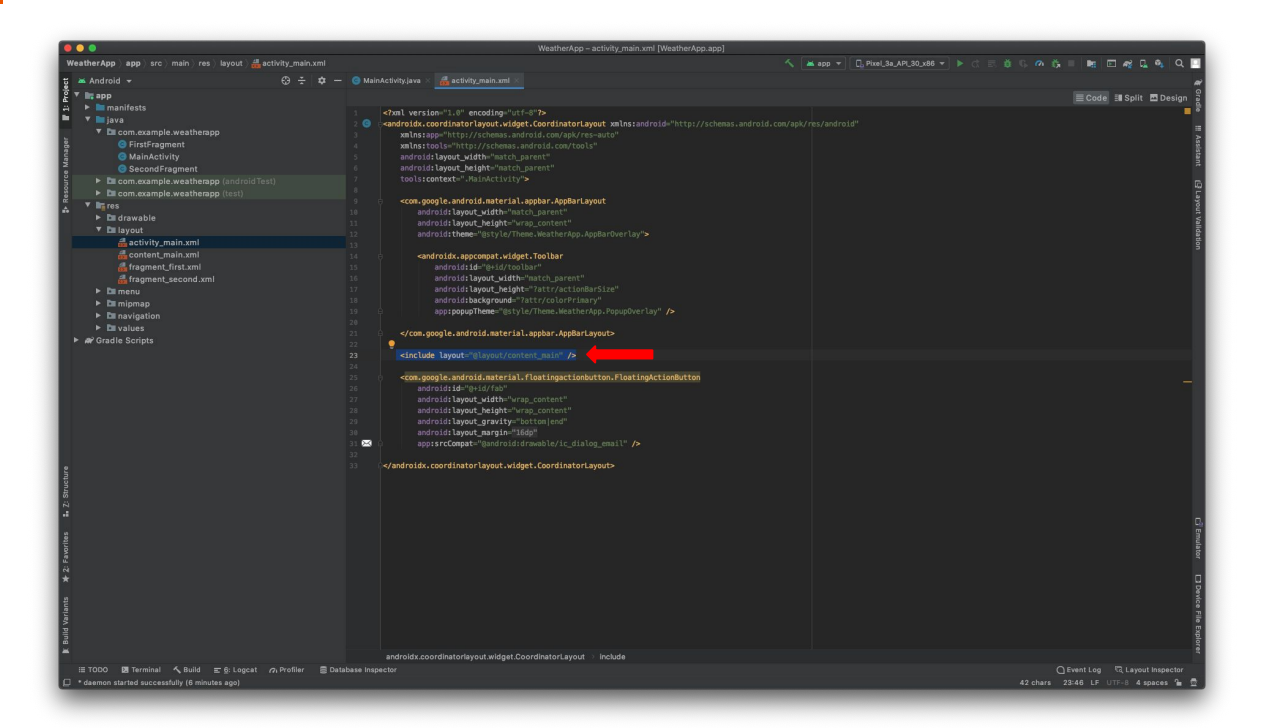

**Contract Contract Contract** 

Main Activity Layout includes Main content

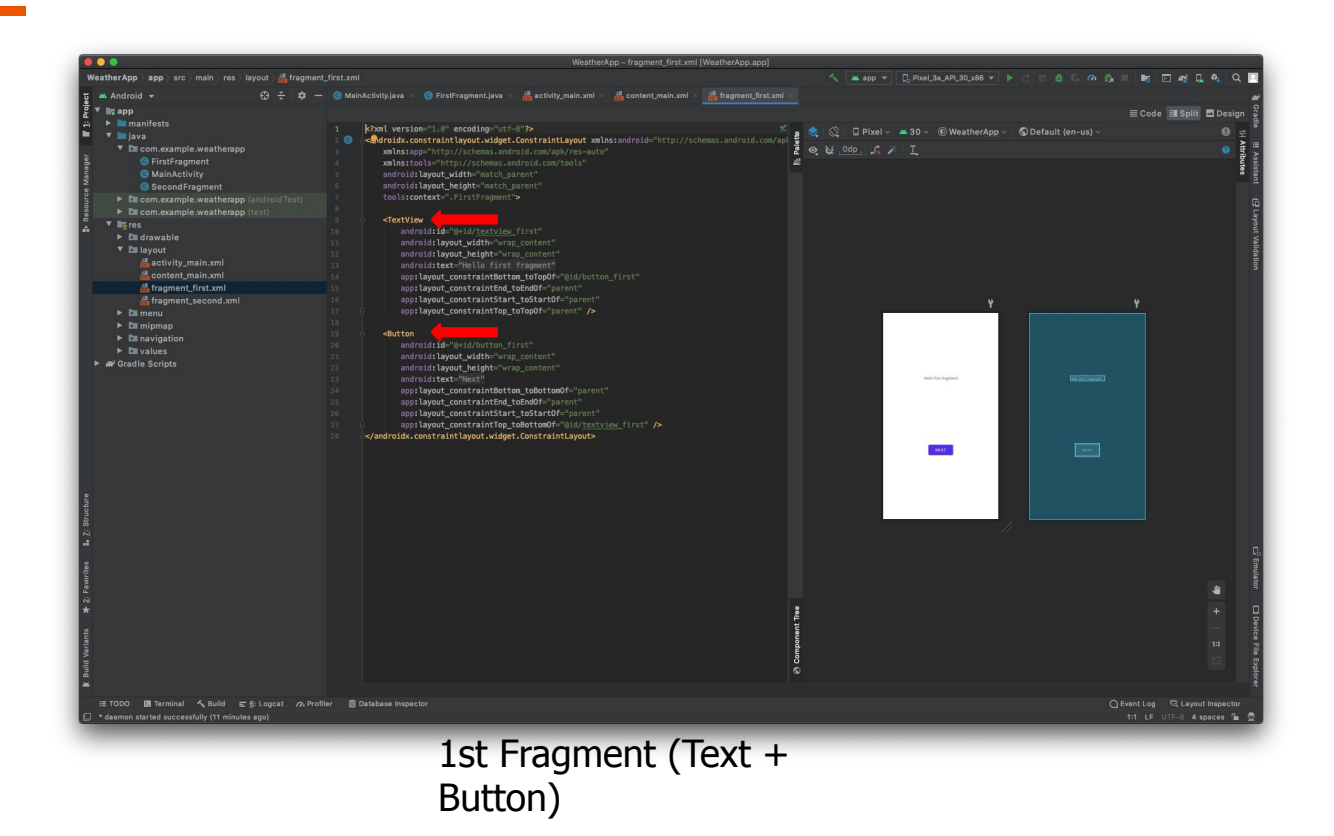

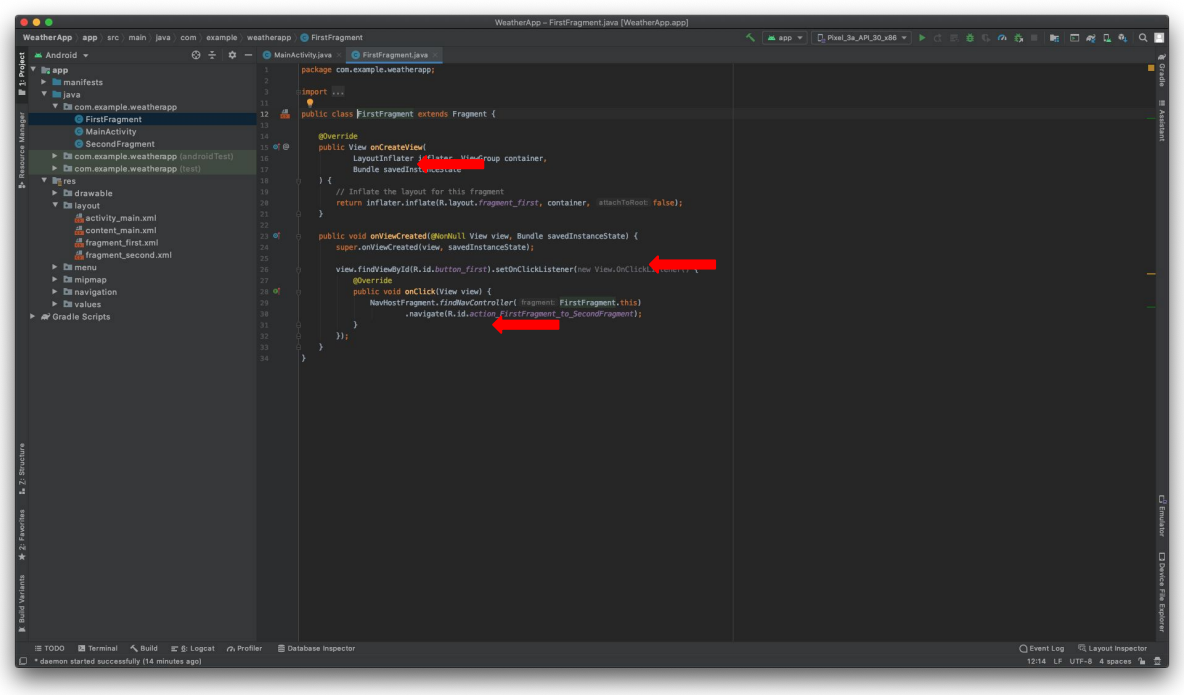

#### (1) Show fragment and (2) onClick move to next fragment

# **Change Application Icon**

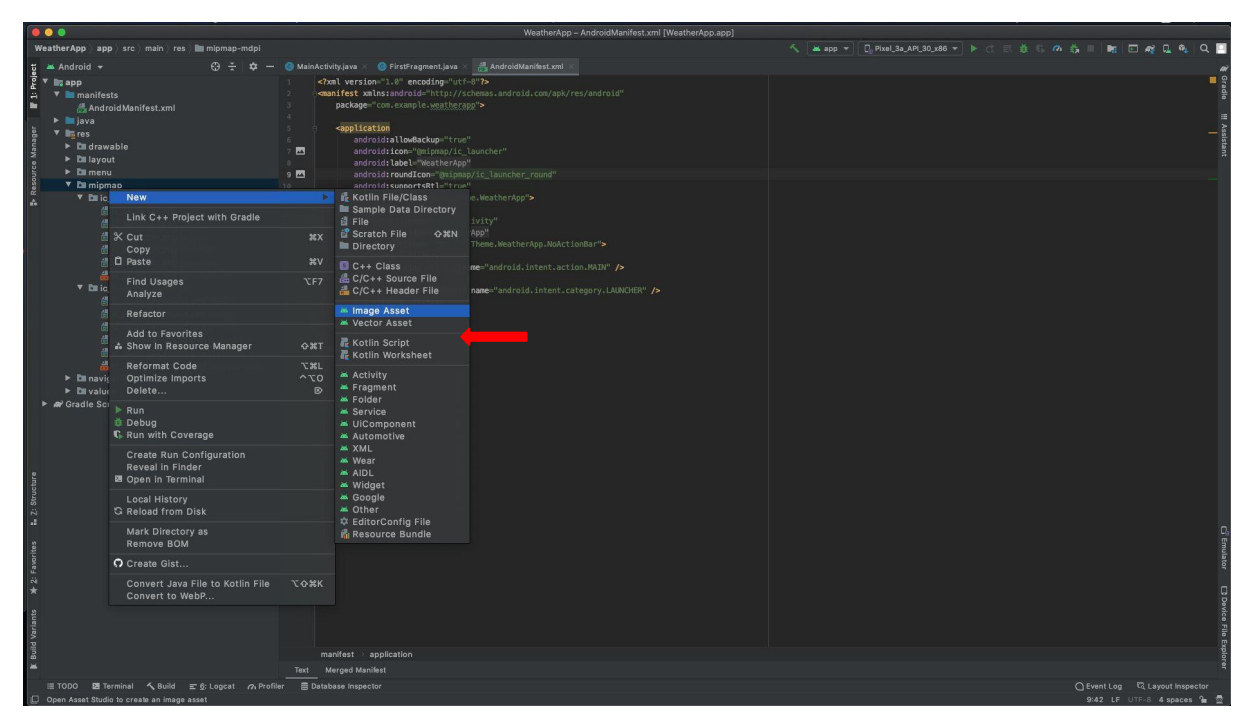

#### Create new Image asset

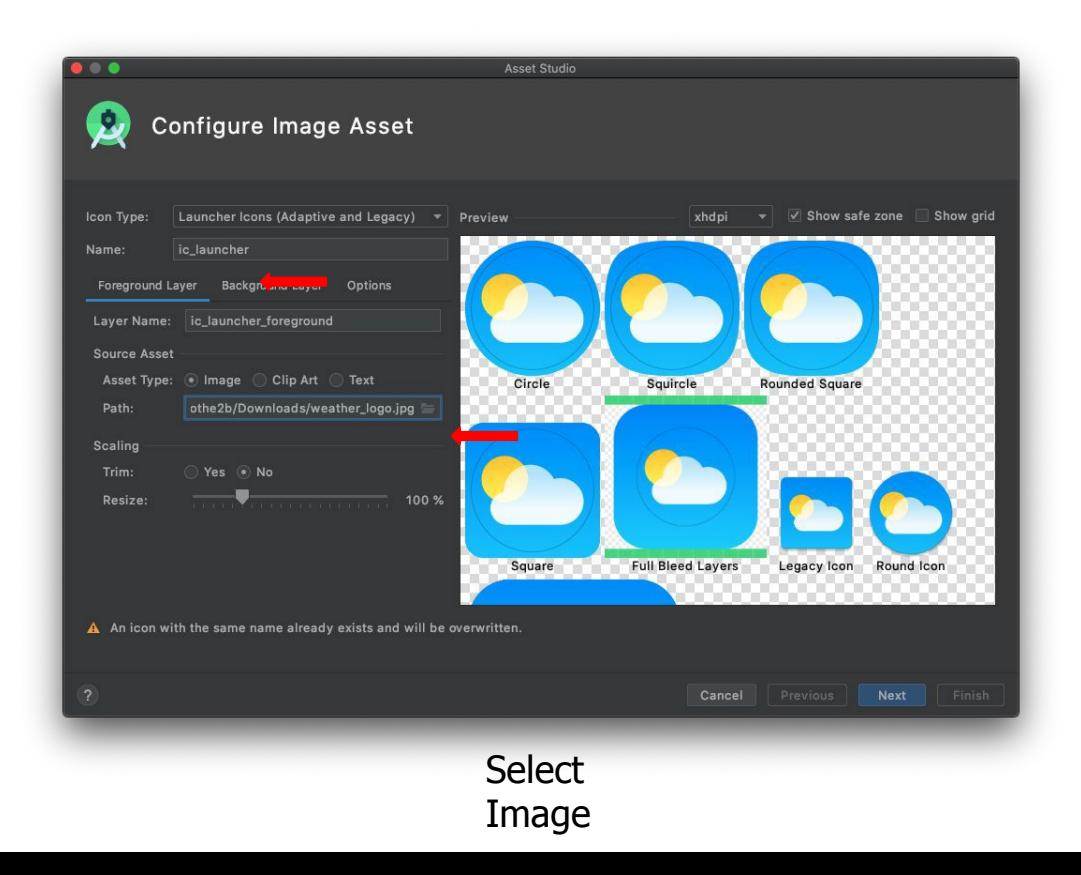

- 1

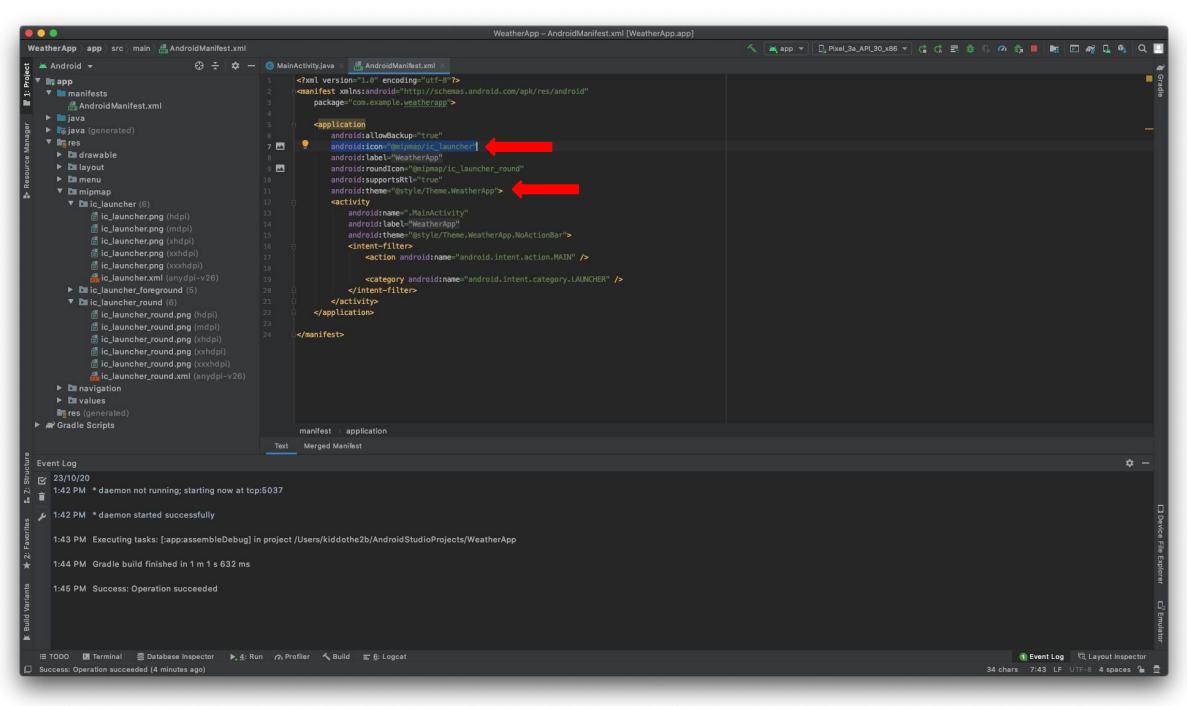

a sa T

Manifest defines application icon

# **Build and Run Project**

### **Add the following line in app gradle in dependencies**

**implementation(platform("org.jetbrains.kotlin:kotlin-bom:1.8.0"))**

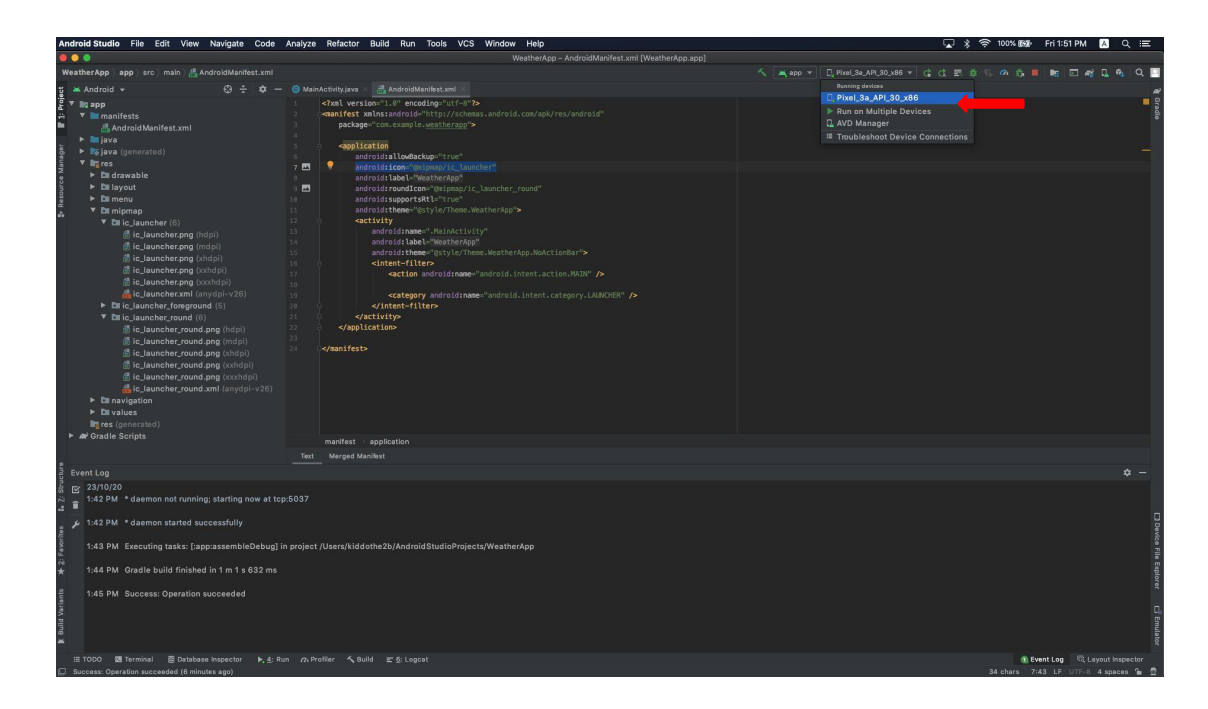

**Contract Contract Contract** 

Select virtual device for emulation

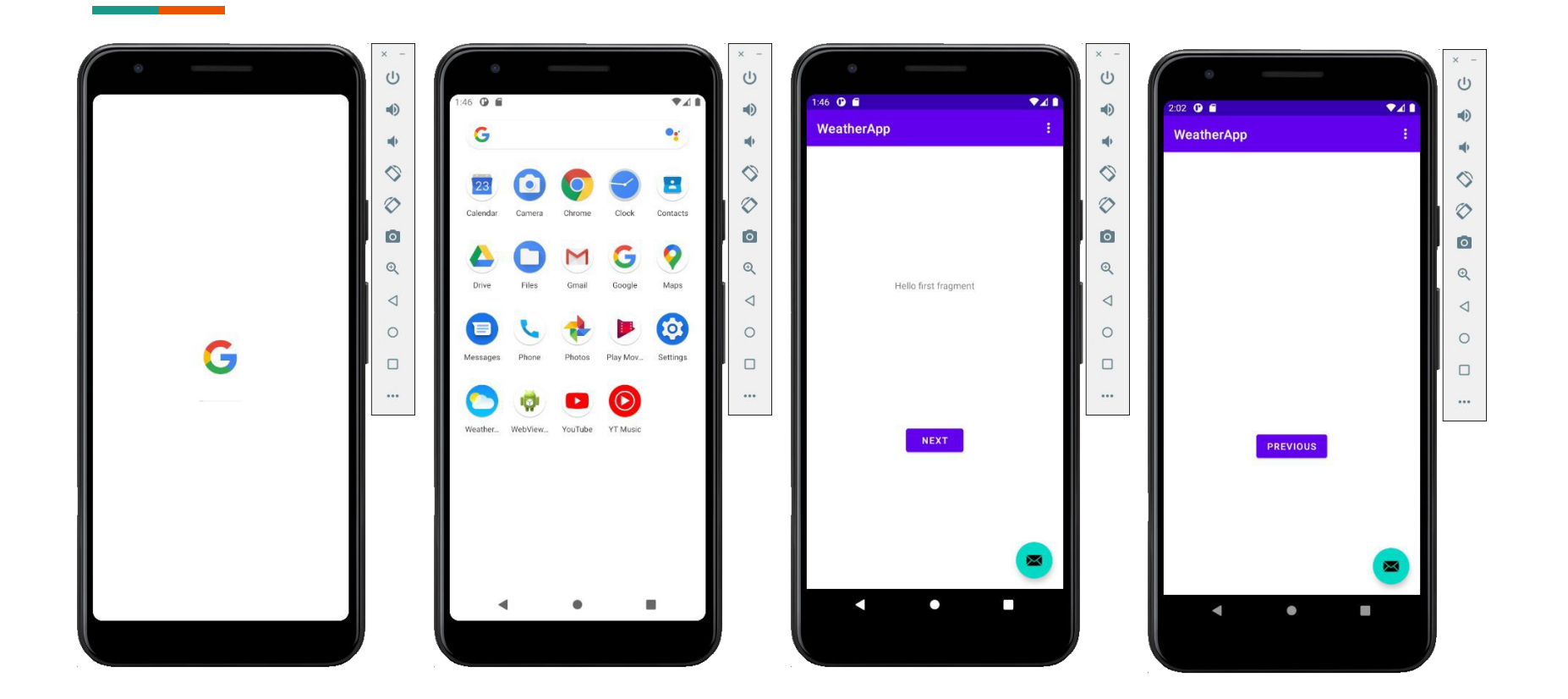

# **Create new Activity**

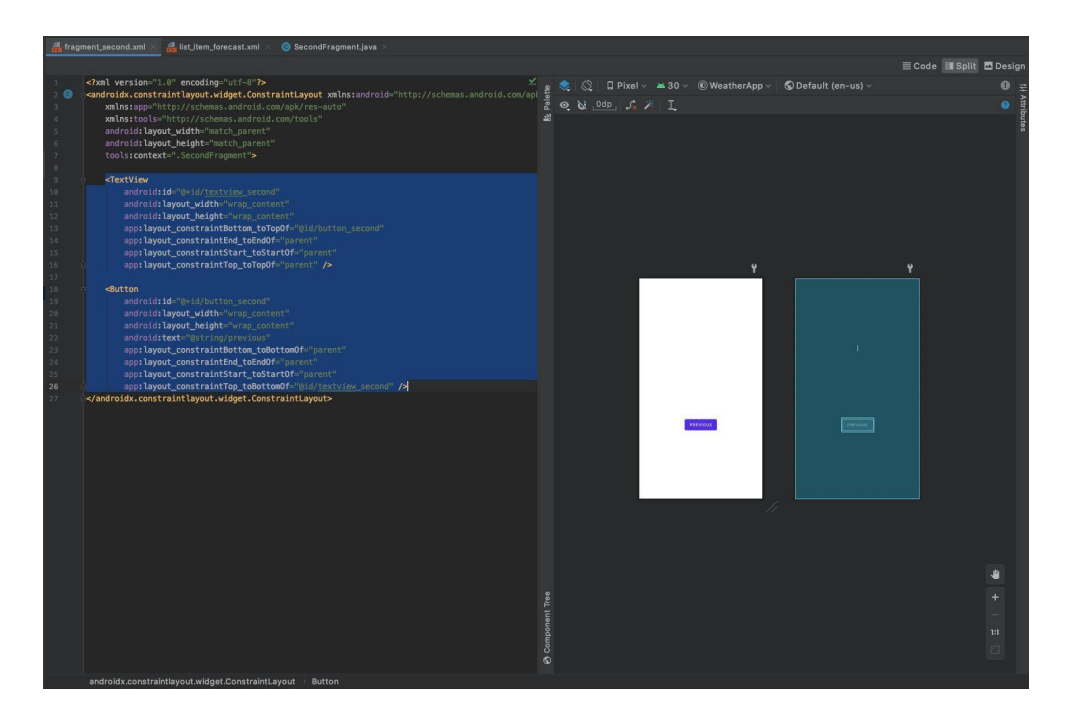

and the state

#### Remove text and button from second fragment

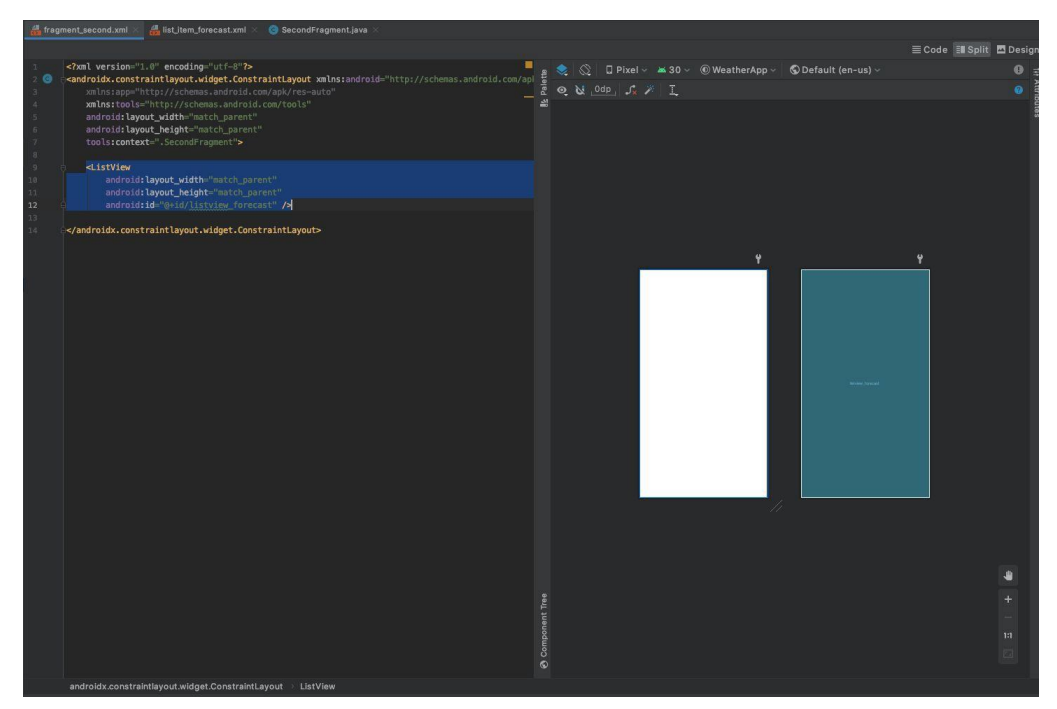

a sa T

Replace with ListView

<**ListView**

**android:layout\_width="match\_parent" android:layout\_height="match\_parent" android:id="@+id/listview\_forecast"** />

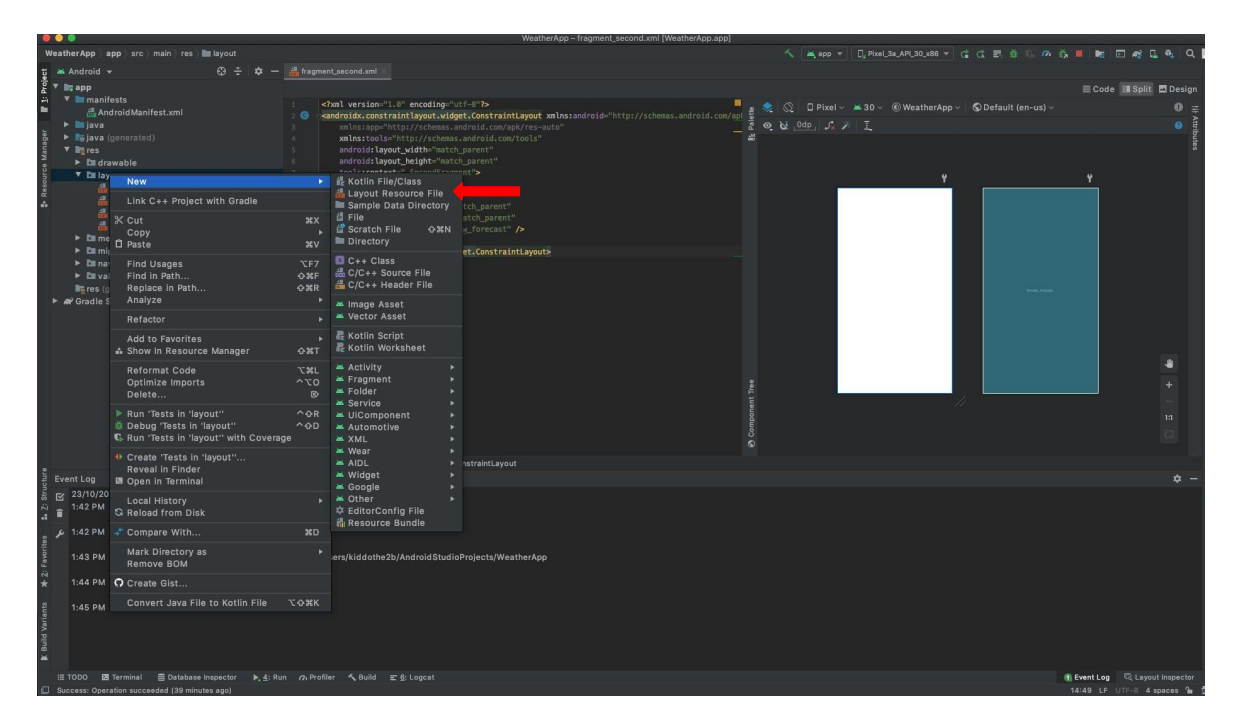

#### Create new layout file

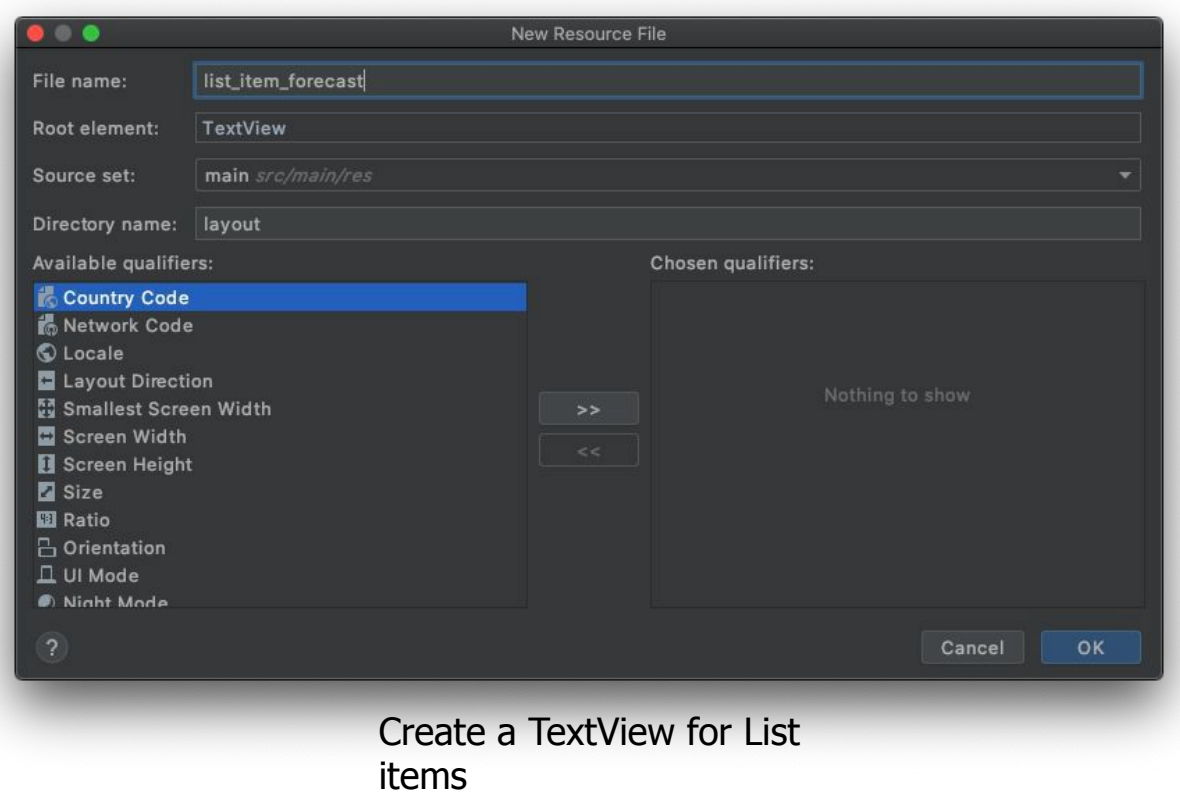

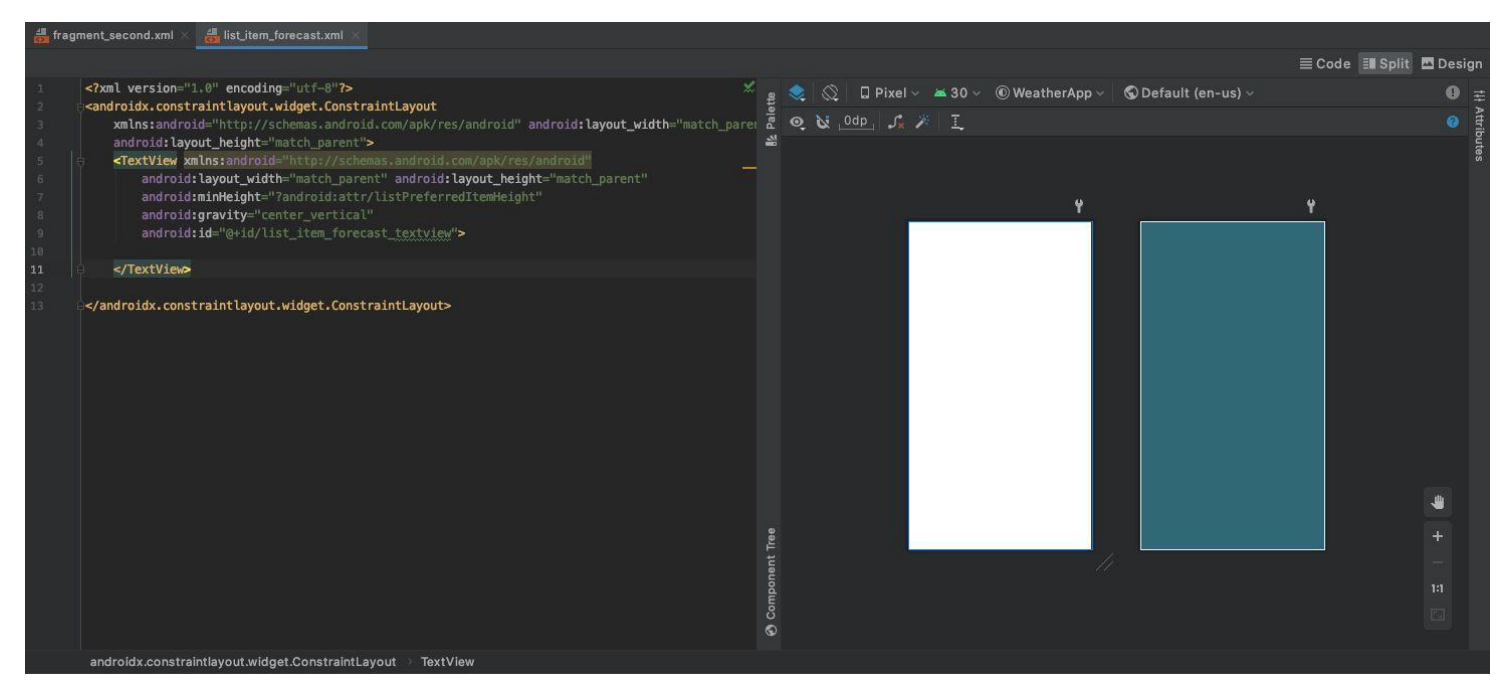

#### TextView specifications

<**TextView xmlns:android="[http://schemas.android.com/apk/res/android"](http://schemas.android.com/apk/res/android) android:layout\_width="match\_parent" android:layout\_height="match\_parent" android:minHeight="?android:attr/listPreferredItemHeight" android:gravity="center\_vertical" android:id="@+id/list\_item\_forecast\_textview"**>

</**TextView**>

#### **Add mock data - Preview in Activity**

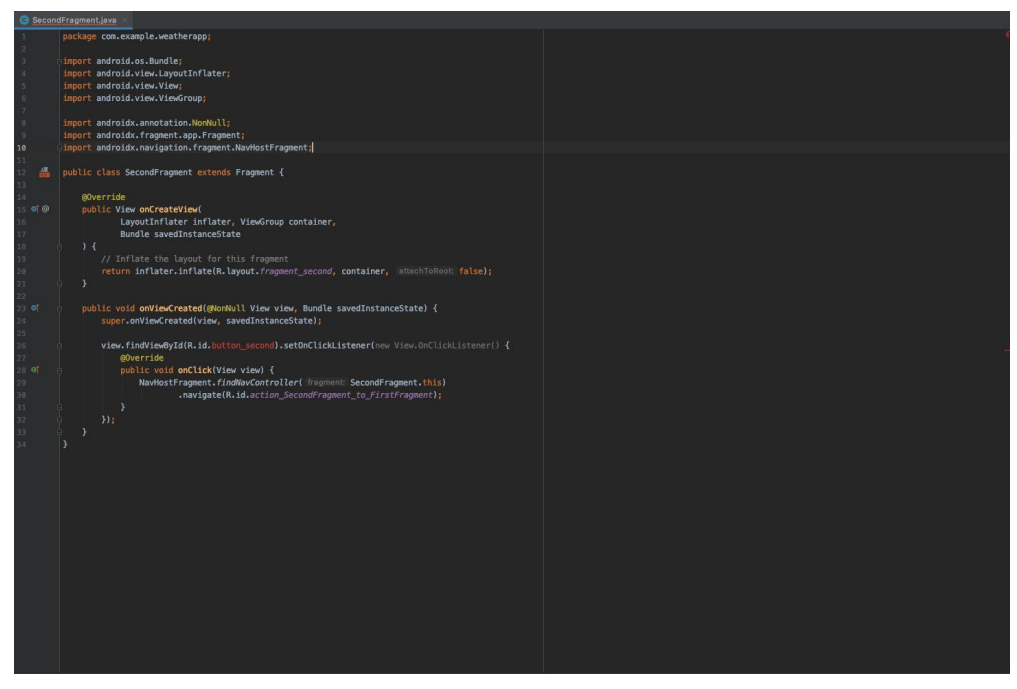

and the control of the control of

#### Old business logic / Move back button

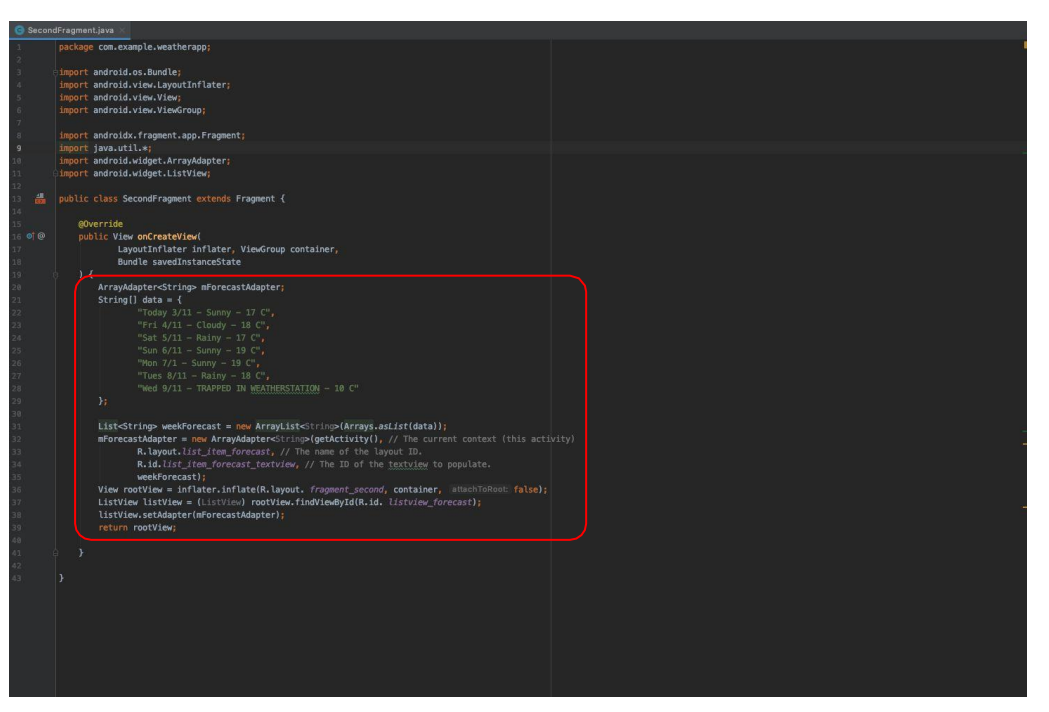

and the state of the con-

New business logic / Populate list with mock (fake) data

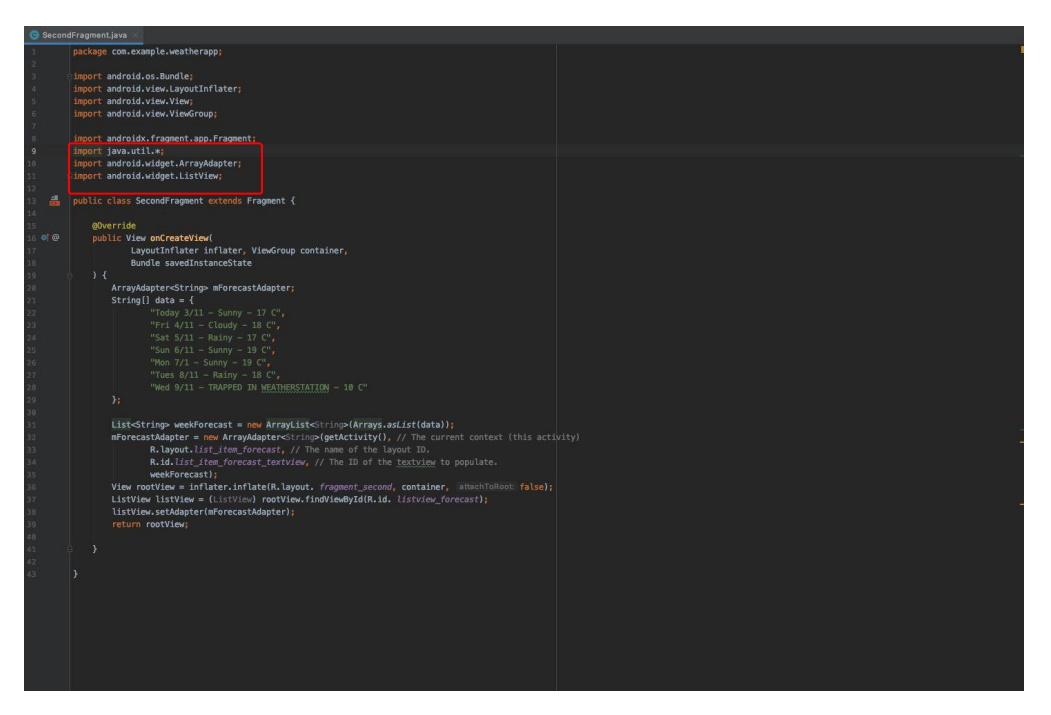

and the state of the state of the

Fix imports

```
ArrayAdapter<String> mForecastAdapter; String[] data = {
    "Today 3/11 - Sunny - 17 C", 
    "Fri 4/11 - Cloudy - 18 C", 
    "Sat 5/11 - Rainy - 17 C", 
    "Sun 6/11 - Sunny - 19 C", 
    "Mon 7/1 - Sunny - 19 C", 
    "Tues 8/11 - Rainy - 18 C", 
    "Wed 9/11 - TRAPPED IN WEATHERSTATION - 10 C"
};
```

```
List<String> weekForecast = new ArrayList<String>(Arrays.asList(data));
mForecastAdapter = new ArrayAdapter<String>(getActivity(), // The current context (this activity)
        R.layout.list_item_forecast, // The name of the layout ID. 
       R.id.list_item_forecast_textview, // The ID of the textview to populate. 
       weekForecast);
//View rootView = inflater.inflate(R.layout. fragment_main, container, false);
//ListView listView = (ListView) rootView.findViewById(R.id. listview_forecast); 
binding = FragmentSecondBinding.inflate(inflater, container, false);
ListView listView = (ListView) binding.listviewForecast;
listView.setAdapter(mForecastAdapter);
return binding.getRoot();
```
**import** java.util.\*; **import** android.widget.ArrayAdapter; **import** android.widget.ListView;

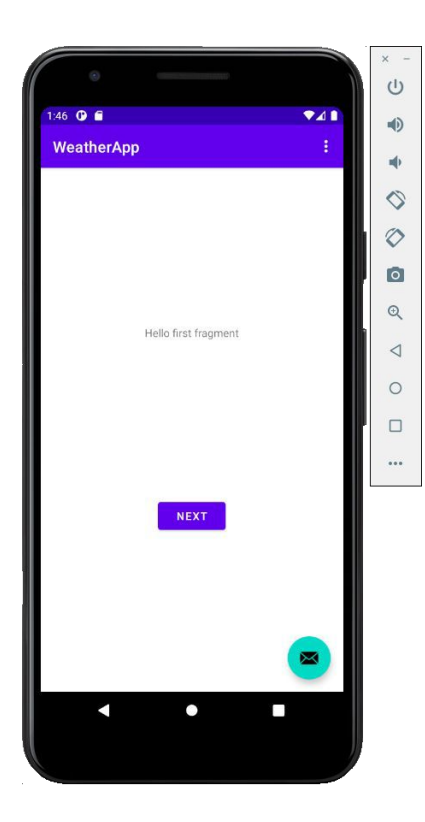

and the company of the company of

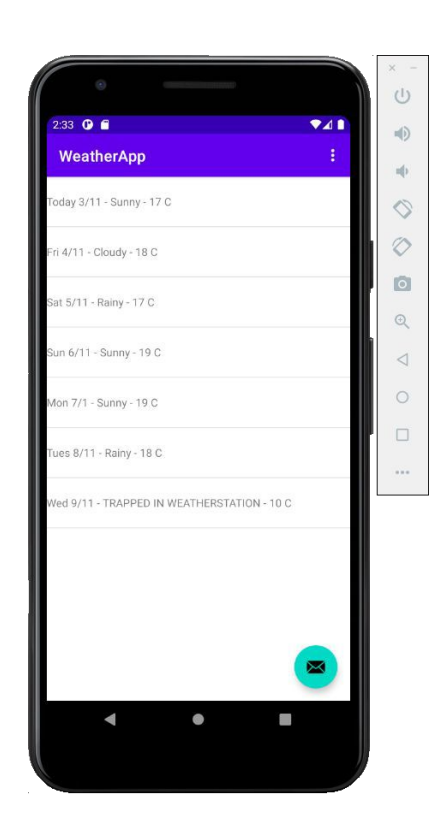

# **Review of Lab**

**1**

- Android Development Fundamentals
	- Android SDK and Development Tools
	- Android State Machine
	- Android Manifest
- Android Development Studio
	- Create Project Default Activity
	- Change Application Icon
	- Build and Run Project
	- Create new Activity
	- Add mock data Preview in Activity